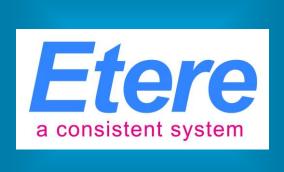

# VIACOM SINGAPORE

A step-by-step guide to the management of:

**MUSIC CLIPS** 

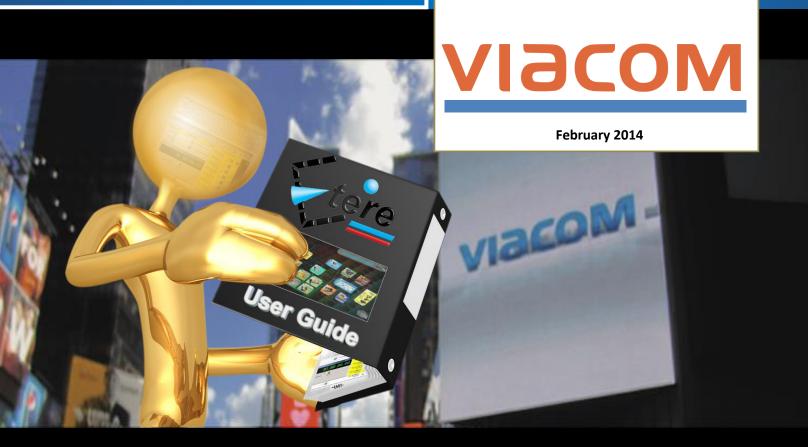

|         | Change Log |                 |                                                                          |           |           |  |  |
|---------|------------|-----------------|--------------------------------------------------------------------------|-----------|-----------|--|--|
| Version | Date       | Author          | Changes                                                                  | Chapter   | Reference |  |  |
| 1.0     | 18/11/2013 | Michael Vasquez | First document release                                                   |           |           |  |  |
| 2.0     | 12/12/2013 | Michael Vasquez | Added "request for edit" task after a failure on second "loudness check" | 2         | 142912    |  |  |
| 2.0     | 12/12/2013 | Michael Vasquez | Changed action to rename files into asset code (rather than Tx Id)       | 4, 10     | 143080    |  |  |
| 3.0     | 17/02/2014 | Michael Vasquez | Move "approval" workflow before "programming"                            | 10,11     | 144846    |  |  |
| 3.0     | 17/02/2014 | Michael Vasquez | Automate file import to "IN" folder with "UNK" codec                     | 2         | 143012    |  |  |
| 3.0     | 17/02/2014 |                 | Set last modified date as creation date for delivered files              | 16        | 145520    |  |  |
| 3.0     | 17/02/2014 | Michael Vasquez | Differentiate mono and stereo audio                                      | 3         | TBD       |  |  |
| 3.0     | 17/02/2014 | Michael Vasquez | Merge "Set MTV Tx ID" and "Set MTV EDL" into one task                    | 11        |           |  |  |
| 3.0     | 17/02/2014 | Michael Vasquez | Automatically conform as zero-based if read SOM & EOM are not zero       | 10,11,12  | 145344    |  |  |
| 3.0     | 17/02/2014 | Michael Vasquez | Rename "MTV KIV" tasks into "MTV KIV S&P Approval"                       | 10        | 145521    |  |  |
| 3.0     | 17/02/2014 | Michael Vasquez | Put and keep edit points in EDL2 (used as reference to save and print)   | 10        | 145522    |  |  |
| 3.0     | 17/02/2014 | Michael Vasquez | Change "KIV" action to wait 90 days                                      | 10        |           |  |  |
| 3.0     | 17/02/2014 | Michael Vasquez | How to perform the approval before the 90 KIV days                       | 10        |           |  |  |
| 3.0     | 17/02/2014 | Michael Vasquez | Rename "Keep" output to "KIV" in the approval task                       | 10        |           |  |  |
| 3.0     | 17/02/2014 | Michael Vasquez | Fixed the delivery output filename to be named as TX ID                  | 16        |           |  |  |
| 3.0     | 17/02/2014 | Michael Vasquez | Fixed some audio-speech related issues found on player during preview    | 3,9,10,11 | 143228    |  |  |
| 3.0     | 17/02/2014 | Michael Vasquez | Fixed errors causing system hanging and requiring users to re-login      | 1         | 144403    |  |  |
| 3.0     | 17/02/2014 | Michael Vasquez | Unable to play using "open by system" ( XDCam Sony Player)               | 3,9,10,11 | 145294    |  |  |
| 3.0     | 17/02/2014 | Michael Vasquez | Requested bigger screen for preview purposes                             | 3,9,10,11 | 145688    |  |  |
| 3.0     | 17/02/2014 | Michael Vasquez | How to efficiently use the preview screen to SOM/ EOM                    | 10        |           |  |  |
| 3.0     | 17/02/2014 |                 | Added Japanese and Hindi to languages                                    | intro     |           |  |  |
| 3.0     | 17/02/2014 | Michael Vasquez | Correct names and functions of departments                               | intro     |           |  |  |
| 3.0     | 17/02/2014 |                 | Specified the comfortable range of loudness                              | 3         |           |  |  |
| 3.0     | 17/02/2014 | Michael Vasquez | Assign "programming" and "approval" tasks to MTV programming users       | 10,11     |           |  |  |
|         |            |                 |                                                                          |           |           |  |  |
|         |            |                 |                                                                          |           |           |  |  |
|         |            |                 |                                                                          |           |           |  |  |
|         |            |                 |                                                                          |           |           |  |  |
|         |            |                 |                                                                          |           |           |  |  |
|         |            |                 |                                                                          |           |           |  |  |
|         |            |                 |                                                                          |           |           |  |  |
|         |            |                 |                                                                          |           |           |  |  |
|         |            |                 |                                                                          |           |           |  |  |
|         |            |                 |                                                                          |           |           |  |  |
|         |            |                 |                                                                          |           |           |  |  |
|         |            |                 |                                                                          |           |           |  |  |
|         |            |                 |                                                                          |           |           |  |  |
|         |            |                 |                                                                          |           |           |  |  |
|         |            |                 |                                                                          |           |           |  |  |
|         |            |                 |                                                                          |           |           |  |  |
|         |            |                 |                                                                          |           |           |  |  |
|         |            |                 |                                                                          |           |           |  |  |
|         |            |                 |                                                                          |           |           |  |  |
|         |            |                 |                                                                          |           |           |  |  |
|         |            |                 |                                                                          |           |           |  |  |
|         |            |                 |                                                                          |           |           |  |  |
|         |            |                 |                                                                          |           |           |  |  |
|         |            |                 |                                                                          |           |           |  |  |

## **Table of Contents**

| INTRODUCTION                      | 4  |
|-----------------------------------|----|
| MUSIC CLIP                        | 6  |
| ▼ 1. CREATION                     | 15 |
| Create asset                      |    |
| Upload asset                      | 17 |
| ▼ 2. RECEIVE NEW FILE             |    |
| ▼ 3. INGEST                       |    |
| [Technical QC Pass 1] task        |    |
| [Technical QC Pass 2] task        |    |
| ▼ 4. CREATE PROXY                 | 29 |
| ▼ 5. CMS                          | 30 |
| ▼ 6. NORMALIZE                    | 31 |
| ▼ 7. REQUEST FOR EDIT             | 32 |
| [Send file] task                  | 32 |
| ▼ 8. DELETE VERSION DISCARDED     | 34 |
| ▼ 9. SIG-PC                       | 35 |
| [Technical QC Pass] task          | 35 |
| ▼ 10. APPROVAL                    | 38 |
| [MTV S&P Approval] task           | 38 |
| ▼ 11. PROGRAMMING                 | 42 |
| [Set MTV TX ID & EDL] task        | 42 |
| ▼ 12. CONFORM EDL1_IN             | 45 |
| ▼ 13. CONFORMING                  | 46 |
| <b>▼</b> 14. ETERE-PC             | 47 |
| ▼ 15. ARCHIVE READY FOR BROADCAST | 48 |
| ▼ 16. DELIVERY_VIDEO              | 49 |
| [Deliver to TX] task              | 49 |
| ▼ 17. ARCHIVE TO LTO              | 51 |

## INTRODUCTION

**VIACOM Inc.**, short for "Video & Audio Communications", is an American global mass media company, the world's fourth-largest. The current company owns Viacom International, which is the formal owner of copyrights of Viacom's corporate website and its cable networks.

Comprising BET Networks, MTV Networks, and Paramount Pictures, VIACOM operates approximately 170 networks reaching more than 600 million subscribers in 160 countries. VIACOM has a strong focus on its own in-house productions which is made for its various networks including Comedy Central, Logo, BET, Spike, TV Land, Nick at Nite, Nickelodeon, TeenNick, Nicktoons., Nick Jr., MTV, VH1, MTV2, Tr3s, CMT, Palladia.

**ETERE** provides **VIACOM** with an Etere MERP solution able to manage the entire media activity of the company -from initial acquisition to the final delivery- under a centralized and integrated workflow. A set of tailored workflows will permit operators to track every single step of the media management process while giving them the tools and functions required to reach the maximum of efficiency and reliability.

A centralized and comprehensive digital archiving system based on **ETERE** will be used to convert and manage **VIACOM's** digital content and distribute to its Asian networks. The use of MERP workflow-based technology will permit **VIACOM** to significantly improve its media management by introducing on it the use of a series of enterprise capabilities including:

#### **MERP** capabilities:

- Intelligent and tailored workflows which faithfully reflects company activities
- Clear abstraction of tasks with custom actions, results, roles and rights
- Detailed logging and monitoring of all manual and automatic tasks.
- Scalability for including more custom workflows and tasks at any time

This paper is aimed to provide **VIACOM** departments with the guidelines required to start using the **new media management workflow** and all the features seamlessly integrated on it, thus permitting them to leverage the improvements performed on the overall management by including key operations such as task assignments, operations tracking, email notifications, automatic transfers, accurate conversions.

The content management, from acquisition to delivery, stands on a set of **file-based workflows** accurately designed to perform automatic operations and take operators through their assigned tasks. **VIACOM Singapore** is in charge of acquiring and localizing media content for **all VIACOM channels** in the Asian market, the media management takes place in the VIACOM's Singapore office whereas media playout is externally performed by **ENCOMPASS** which also archive videotapes and pre-archive transmission files.

The system will manage content stored in the archived with the following characteristics:

| CODEC        | Description                |
|--------------|----------------------------|
| IMX50 SD PAL | Used to archive SD content |
| XDCAM HD PAL | Used to archive HD content |

| <u>LANGUAGE</u>               |  |  |
|-------------------------------|--|--|
| English (US)                  |  |  |
| Malaysia (Bahasa)             |  |  |
| Indonesia (Bahasa)            |  |  |
| Thai                          |  |  |
| Simplified Chinese (Mandarin) |  |  |
| Japanese                      |  |  |
| Hindi                         |  |  |

The **VIACOM system** comprehends different sections with very similar requirements; special needs of each channel will be analyzed to fully meet their requirements. The **workflow management** approach allows processing assets according to their related department.

Following chapters will describe the workflows that will allow **departments** to manage their related content, from acquisition to delivery, through approval, editing and production:

| <u>Department</u>           | <u>Function</u>                                  |
|-----------------------------|--------------------------------------------------|
| Networks Ops                | Clips                                            |
| Traffic                     | Commercials                                      |
| Distribution                | VOD, SVOD, Catch Up, etc.                        |
| MTV Programming and Ops     | MTV shows                                        |
| CC Asia Programming and Ops | Comedy Central Asia Shows                        |
| NICK programming and Ops    | Nickelodeon shows (content, audio and subtitles) |
| MTV OAP                     | MTV promos                                       |
| MTV Programming and Ops     | Music clips                                      |
| Production                  | Locally Produced Shows                           |
| CC Asia OAP                 | CC Asia Promos                                   |
| NICK OAP                    | Nickelodeon Promos                               |
| Digital Media               | Content for website                              |
| IPS                         | International Program Sales                      |

# **MUSIC CLIP**

The **diagram** below summarizes the management workflow for **music clips**:

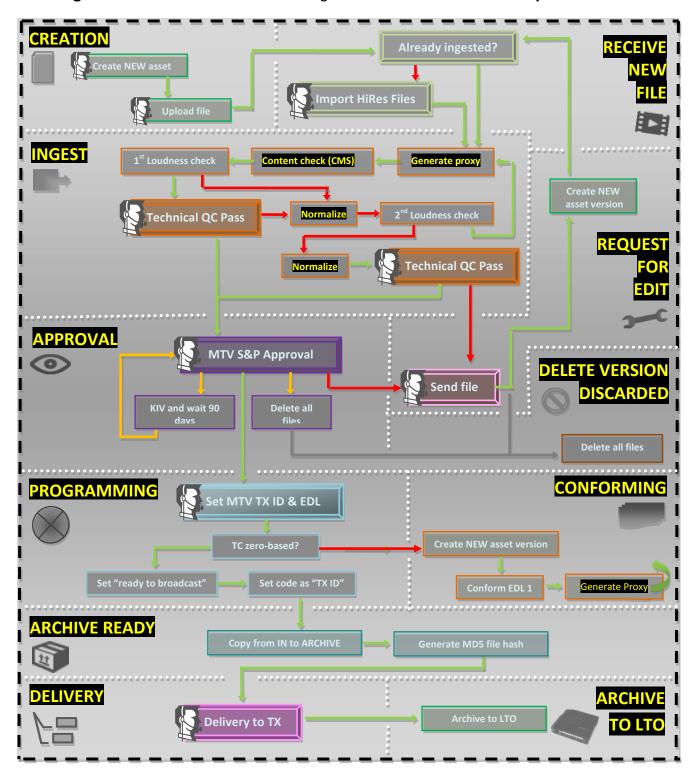

The above workflow is detailed through the following **high-level steps**:

| 1.  |                                                                                                    | <u>Creation</u>                                                              |                                                                                                  |  |
|-----|----------------------------------------------------------------------------------------------------|------------------------------------------------------------------------------|--------------------------------------------------------------------------------------------------|--|
| 1.1 | The NetOp                                                                                                    | The <b>NetOps user</b> manually creates the <b>asset</b> for the music clip. |                                                                                                  |  |
| 1.2 | The <b>NetOps user manually</b> inserts the <b>minimum required metadata</b> for the asset including a <b>code</b> , <b>type</b> (Music clip), <b>station</b> (MTV), <b>title</b> and <b>Tx ID</b> (if available). |                                                                              |                                                                                                  |  |
| 1.3 | The NetOps user manually uploads the music clip into the "IN metadevice" specifying an UNK codec.                                                                                                    |                                                                              |                                                                                                  |  |
| 1.4 | Once uploa                                                                                                    | ded, t                                                                       | he Receive New File workflow is automatically started for the asset.                             |  |
| 2.  |                                                                                                    |                                                                              | Receive new file                                                                                 |  |
| 2.1 | Automatica                                                                                                    | lly <b>ma</b>                                                                | rk the asset as active (i.e. not expired)                                                        |  |
|     | Automatica                                                                                                    | lly che                                                                      | eck if the asset already has a <b>master video file</b>                                          |  |
| 2.2 | Yes                                                                                                    | Auto                                                                         | omatically start the Ingest workflow. The Receive New File workflow ends                         |  |
|     | No                                                                                                    | Move                                                                         | e the workflow forward                                                                           |  |
|     | Automatically check if the asset already has a master audio file                                                                                                    |                                                                              |                                                                                                  |  |
| 2.3 | Yes                                                                                                    | The Receive New File workflow ends                                           |                                                                                                  |  |
|     | No                                                                                                    | No Move the workflow forward                                                 |                                                                                                  |  |
|     | The <b>NetOp</b> Edius):                                                                                                    | s use                                                                        | r completes a <b>task</b> to import the new file received (e.g. from External Vendor or Internal |  |
| 2.4 | Uploaded                                                                                                    | ı                                                                            | Move the workflow forward                                                                        |  |
|     | Abort                                                                                                    |                                                                              | Send alert to Singapore IT. The Receive new file workflow ends.                                  |  |
| 2.5 | Automatica                                                                                                    | lly sta                                                                      | rt the <u>Ingest workflow</u>                                                                    |  |
| 3.  | <u>Ingest</u>                                                                                                    |                                                                              |                                                                                                  |  |
| 3.1 | Automatically set the asset as not ok to broadcast                                                                                                    |                                                                              |                                                                                                  |  |
|     | Automatically check if the asset has a master video file in IN:                                                                                                    |                                                                              |                                                                                                  |  |
| 3.2 | Uploaded                                                                                                    |                                                                              | Move the workflow forward                                                                        |  |
|     | No                                                                                                    |                                                                              | Send alert to Singapore IT department. The Ingest workflow ends.                                 |  |
| 3.3 | Automatica                                                                                                    | lly exe                                                                      | ecute a FileInfo action to set the master video file as the one to be processed by the           |  |

|                                                                                                    | workflow                                                                                                    |                                                                                                    |                                                                                             |  |
|----------------------------------------------------------------------------------------------------|----------------------------------------------------------------------------------------------------|----------------------------------------------------------------------------------------------------|---------------------------------------------------------------------------------------------|--|
| 3.4                                                                                                    | Automatically attach and start the Create Proxy workflow                                                                                                    |                                                                                                    |                                                                                             |  |
| 3.5                                                                                                    | Automatically reset the "content check" status                                                                                                    |                                                                                                    |                                                                                             |  |
| 3.6                                                                                                    | Automatically attach and start the CMS workflow                                                                                                    |                                                                                                    |                                                                                             |  |
|                                                                                                    | Automatically check (for the first time) the <b>loudness compliance</b> , that is, if the detected loudness value is within the range of acceptance (from -24 to -19 dB): |                                                                                                    |                                                                                             |  |
| 3.7                                                                                                    | Out of range                                                                                                    |                                                                                                    | Move the workflow forward to step 3.9 (Normalize workflow)                                  |  |
|                                                                                                    | Within ran                                                                                                    | nge                                                                                                    | Move the workflow forward.                                                                  |  |
|                                                                                                    | The <b>NetOps user</b> completes a <b>task</b> to perform a <b>"Technical QC 1" task</b> , selecting one of the following results:                                        |                                                                                                    |                                                                                             |  |
| 3.8                                                                                                    | True                                                                                                    | Мо                                                                                                    | ove the workflow forward to step 3.16 (SIG-PC workflow)                                     |  |
|                                                                                                    | False                                                                                                    | Мо                                                                                                    | ove the workflow forward                                                                    |  |
|                                                                                                    | TBD                                                                                                    | Atta                                                                                                    | ach and start the Request for Edit workflow                                                 |  |
| 3.9                                                                                                    | In case either the <u>first loudness check</u> or <u>technical qc</u> was negative, the <b>Normalize workflow</b> will be automatically attached and started              |                                                                                                    |                                                                                             |  |
| 3.10                                                                                                    | Automatical                                                                                                    | ly att                                                                                                    | ach and start the Create Proxy workflow                                                     |  |
| 3.11                                                                                                    | Automatical                                                                                                    | ly res                                                                                                    | set the "content check" status                                                              |  |
| 3.12                                                                                                    | Automatically attach and start the CMS workflow                                                                                                    |                                                                                                    |                                                                                             |  |
| Automatically check (for the second time) the <b>loudness compliance</b> , value is within the range of acceptance (from -24 to -19 dB): |                                                                                                    | eck (for the second time) the <b>loudness compliance</b> , that is, if the detected loudness e range of acceptance (from -24 to -19 dB): |                                                                                             |  |
| 3.13                                                                                                    | Out of ran                                                                                                    | ge                                                                                                    | Automatically attach and start the <b>Normalize workflow</b> and move the workflow forward. |  |
|                                                                                                    | Within ran                                                                                                    | nge                                                                                                    | Automatically attach and start the <b>Normalize workflow</b> and move the workflow forward. |  |
| 3.14                                                                                                    | Automatically delete the master video file from IN and move the file from Normalize to IN                                                                                 |                                                                                                    |                                                                                             |  |

|      |                                                                                                    |                                                                                                    | loudness check, the <b>NetOps user</b> completes a <b>task</b> to perform a " <b>Technical QC 2</b> " e of the following results: |  |  |  |
|------|----------------------------------------------------------------------------------------------------|----------------------------------------------------------------------------------------------------|----------------------------------------------------------------------------------------------------|--|--|--|
| 3.15 | True                                                                                                    | True Move the workflow forward                                                                                                    |                                                                                                    |  |  |  |
|      | False                                                                                                    | Auto                                                                                                    | matically attach and start the Request for edit workflow                                                                          |  |  |  |
| 3.16 | Automatically attach and start the SIG-PC workflow                                                                                                    |                                                                                                    |                                                                                                    |  |  |  |
| 4.   | Create Proxy                                                                                                    |                                                                                                    |                                                                                                    |  |  |  |
|      | Automatically check if the asset's master video file already has a proxy:                                                                                 |                                                                                                    |                                                                                                    |  |  |  |
| 4.1  | Yes                                                                                                    | The C                                                                                                    | Create Proxy workflow is ended.                                                                                                   |  |  |  |
|      | No                                                                                                    | The w                                                                                                    | vorkflow is moved forward.                                                                                                    |  |  |  |
| 4.2  | Automatically set the asset's "aspect ratio" metadata (SD 4:3, SD 16:9 or HD) according to the master file storage location                               |                                                                                                    |                                                                                                    |  |  |  |
| 4.3  | Automatica                                                                                                    | ally gen                                                                                                    | erate <b>a proxy file</b> (from IN into PROXY) using a Rhozet transcoding action                                                  |  |  |  |
| 5.   |                                                                                                    |                                                                                                    | <u>CMS</u>                                                                                                    |  |  |  |
| 5.1  | Automatica                                                                                                    | ally che                                                                                                    | ck if the asset's master video file already has a proxy:                                                                          |  |  |  |
|      |                                                                                                    | Automatically check the <b>loudness compliance</b> , that is, if the detected loudness value is within the range of acceptance (from -24 to -19 dB): |                                                                                                    |  |  |  |
| 5.2  | Within ra                                                                                                    | nge                                                                                                    | Move the workflow forward.                                                                                                    |  |  |  |
|      | Out of range                                                                                                    |                                                                                                    | Automatically reset the "content check" value and perform a "content check" action. Then, move the workflow forward.              |  |  |  |
| 5.3  | Automatica                                                                                                    | ally reg                                                                                                    | enerate the icons (EDL thumbnails) of the asset                                                                                   |  |  |  |
| 6.   | <u>Normalize</u>                                                                                                    |                                                                                                    |                                                                                                    |  |  |  |
| 6.1  | Automatically check if the file is stored in IN (SD 4:3, SD:16:9 or HD):                                                                                  |                                                                                                    |                                                                                                    |  |  |  |
| 6.2  | Automatically check the <b>height</b> (480/486/576/1080) of the master video file to determine the corresponding <b>Rhozet profile</b>                    |                                                                                                    |                                                                                                    |  |  |  |
| 6.3  | Automatically execute a <b>Rhozet profile</b> consisting of an <b>audio filter</b> (to normalize) and a <b>video filter</b> (to set the timecode to zero) |                                                                                                    |                                                                                                    |  |  |  |
| 7.   | Request for Edit                                                                                                    |                                                                                                    |                                                                                                    |  |  |  |
| 7.1  | The <b>HiRes</b>                                                                                                    | file is                                                                                                    | copied to the <b>Surreal</b> folder.                                                                                              |  |  |  |

|     | Note: Location is \\\sin-etere-trs01\MAM File Transfer\Surreal\ filename format is "Code-Title".                   |                                                                                                    |  |  |  |  |
|-----|----------------------------------------------------------------------------------------------------|----------------------------------------------------------------------------------------------------|--|--|--|--|
|     | A task is p                                                                                                    | rompt to the <b>NetOps user</b> to decide if an external or Internal editing is required:                                                                                                    |  |  |  |  |
| 7.2 | External                                                                                                    | The file (renamed with the asset code) will be manually copied from the <b>Surreal</b> folder (read permission are required) to the <b>external destination</b> .                                                                                                    |  |  |  |  |
|     | Internal                                                                                                    | The file (renamed with the asset code) will be manually copied from the <b>Surreal</b> folder (read permission is required) to <b>Edius</b> and edited based on the EDL clip marks.                                                                                                    |  |  |  |  |
|     | The user manually requests to the vendor (e.g. via email) the need of a file editing.                              |                                                                                                    |  |  |  |  |
| 7.3 | A new ass                                                                                                    | et version is created, and the Receive new file workflow is automatically started for it.                                                                                                    |  |  |  |  |
| 7.4 | The <u>Delete Version Discarded workflow</u> is also automatically started for the <i>original asset version</i> . |                                                                                                    |  |  |  |  |
| 8.  | Delete version discarded                                                                                           |                                                                                                    |  |  |  |  |
| 8.1 | Automatically set the original asset as "not ok to be broadcasted"                                                 |                                                                                                    |  |  |  |  |
| 8.2 | Automatica                                                                                                    | Automatically set the original asset as "expired"                                                                                                    |  |  |  |  |
| 8.3 | Automatically schedules <b>the automatic deletion</b> of original files (IN, Proxy e NORMALIZE) after 90 days.     |                                                                                                    |  |  |  |  |
| 9.  | Sig-PC                                                                                                    |                                                                                                    |  |  |  |  |
|     | Automatically check if the asset is already in the <b>Archive</b> :                                                |                                                                                                    |  |  |  |  |
|     | No                                                                                                    | Move the workflow forward to next step                                                                                                    |  |  |  |  |
| 9.1 |                                                                                                    | The Circ DC westeflew and                                                                                                    |  |  |  |  |
|     | Yes                                                                                                    | The <b>Sig-PC workflow</b> ends <b>TBD:</b> Reset all flags (Technical QC, Content approval, S&P approval and Ok to broadcast) then and move file back from ARCHIVE to IN and restart the <b>SIG-PC</b> workflow.                                                                                                    |  |  |  |  |
|     |                                                                                                    | <b>TBD:</b> Reset all flags (Technical QC, Content approval, S&P approval and Ok to broadcast)                                                                                                    |  |  |  |  |
| 9.2 |                                                                                                    | <b>TBD:</b> Reset all flags (Technical QC, Content approval, S&P approval and Ok to broadcast) then and move file back from ARCHIVE to IN and restart the <b>SIG-PC</b> workflow.                                                                                                    |  |  |  |  |
| 9.2 | Automatica                                                                                                    | TBD: Reset all flags (Technical QC, Content approval, S&P approval and Ok to broadcast) then and move file back from ARCHIVE to IN and restart the SIG-PC workflow.  Ily check if a "Technical QC" has been already performed:                                                                                                    |  |  |  |  |
| 9.2 | Automatica No Yes In case the                                                                                      | TBD: Reset all flags (Technical QC, Content approval, S&P approval and Ok to broadcast) then and move file back from ARCHIVE to IN and restart the SIG-PC workflow.  Illy check if a "Technical QC" has been already performed:  Move the workflow forward to next step                                                                                                    |  |  |  |  |
| 9.2 | Automatica No Yes In case the                                                                                      | TBD: Reset all flags (Technical QC, Content approval, S&P approval and Ok to broadcast) then and move file back from ARCHIVE to IN and restart the SIG-PC workflow.  Illy check if a "Technical QC" has been already performed:  Move the workflow forward to next step  Move the workflow forward to step 9.6 (Check TX External)  "Technical QC" has not been performed, the NetOps user completes a task to perform a                                                     |  |  |  |  |
|     | Automatica No Yes In case the "Technica"                                                                           | TBD: Reset all flags (Technical QC, Content approval, S&P approval and Ok to broadcast) then and move file back from ARCHIVE to IN and restart the SIG-PC workflow.  Illy check if a "Technical QC" has been already performed:  Move the workflow forward to next step  Move the workflow forward to step 9.6 (Check TX External)  "Technical QC" has not been performed, the NetOps user completes a task to perform a I QC" task, selecting one of the following results: |  |  |  |  |

|      | No                                                                                                    | N                                                                                                    | Nove the workflow forward to next step                                                                                                    |         |  |
|------|----------------------------------------------------------------------------------------------------|----------------------------------------------------------------------------------------------------|----------------------------------------------------------------------------------------------------|---------|--|
|      | Yes                                                                                                    |                                                                                                    | Nove the workflow forward to step 9.7 (Programming workflow)                                                                                                    |         |  |
| 9.5  | Automati                                                                                                    | Automatically attach and start the Approval workflow                                                                                |                                                                                                    |         |  |
|      | Automatically check the "TX External" metadata to determine if the Programming workflow has been already performed: |                                                                                                    |                                                                                                    |         |  |
| 9.6  | No Move the workflow forward to next step                                                                           |                                                                                                    |                                                                                                    |         |  |
|      | Yes Move the workflow forward to step 9.8 (expiry data check)                                                       |                                                                                                    |                                                                                                    |         |  |
| 9.7  | Automati                                                                                                    | cally at                                                                                                    | tach and start the Programming workflow                                                                                                    |         |  |
|      |                                                                                                    | Automatically check the asset's "Expiry date" to determine if the Approval and Programming workflows have been correctly completed: |                                                                                                    |         |  |
| 9.8  | Expired                                                                                                    |                                                                                                    | The asset has been set as expired during the "approval". The SIG-PC workflo                                                                                         | w ends. |  |
|      | Not expired                                                                                                    |                                                                                                    | Move the workflow backward to step 9.4 (check s&p approval)                                                                                                    |         |  |
| 9.9  | Automati                                                                                                    | cally se                                                                                                    | et the <b>asset code</b> as "TX External"                                                                                                    |         |  |
| 9.10 | Automati                                                                                                    | Automatically set the asset as "Ok to broadcast" (i.e. ready for use)                                                               |                                                                                                    |         |  |
| 9.11 | Automati                                                                                                    | Automatically attach and start the Archive Ready for broadcast workflow                                                             |                                                                                                    |         |  |
| 10.  | <u>Approval</u>                                                                                                    |                                                                                                    |                                                                                                    |         |  |
|      |                                                                                                    |                                                                                                    | gramming user completes a MTV S&P Approval task to verify the nsorship, selecting one of the following results:                                                     | content |  |
|      |                                                                                                    | K                                                                                                    | eep in view and wait 90 days and restart the "MTV S&P Approval" task.                                                                                               |         |  |
| 10.1 | KIV                                                                                                    |                                                                                                    | <b>lote:</b> In case users want to start the <b>Approval workflow</b> before the 90 day assed, it will be possible to restart said workflow from the Media Library. | ys have |  |
|      | Discard                                                                                                    | Discard Mark asset as expired and delete files starting the Delete Version Discarded w                                              |                                                                                                    | orkflow |  |
|      | Not approved Mark asset as expired and ask                                                                          |                                                                                                    | lark asset as <b>expired</b> and ask for a new file starting the Request for edit workf                                                                             | low     |  |
|      | Approv                                                                                                    | Approved Automatically starts the Archive Ready for broadcast workflow                                                              |                                                                                                    |         |  |
| 11.  | <u>Programming</u>                                                                                                  |                                                                                                    |                                                                                                    |         |  |

| 11.1 | In case the <b>Technical QC</b> was successful (i.e. the <b>TX external</b> has been set),, the <b>MTV Programming</b> user completes the <b>MTV TX ID &amp; EDL task</b> to set the <b>TX ID</b> and set the clip EDL marks |                                                                                                    |  |  |  |
|------|----------------------------------------------------------------------------------------------------|----------------------------------------------------------------------------------------------------|--|--|--|
|      | Done                                                                                                    | The <b>TX ID</b> has been correctly set and the <b>EDL</b> has been correctly marked.                                                                |  |  |  |
|      |                                                                                                    | ally checks if the "physical start" and "SOM" of the clip are different from zero (i.e. if the een edited) to determine if a conforming is required: |  |  |  |
| 11.2 | Yes                                                                                                    | The workflow is moved forward.                                                                                                    |  |  |  |
|      | No                                                                                                    | The workflow is moved forward and the "Conform EDL1 IN" workflow is started.                                                                         |  |  |  |
| 12.  |                                                                                                    | Conform EDL1 IN                                                                                                    |  |  |  |
| 12.1 | Automatica                                                                                                    | Illy set the conforming source to EDL1                                                                                                    |  |  |  |
| 12.2 | Automatica                                                                                                    | Illy set the <b>conforming profile</b> based on the storage (SD4:3, SD16:9 or HD)                                                                    |  |  |  |
| 12.3 | Automatically create a <b>new asset version</b> featuring the source EDL on its EDL # dedicated for conforming).                                                                                                    |                                                                                                    |  |  |  |
| 12.5 |                                                                                                    | rming workflow (default) is automatically attached and started in the new asset                                                                      |  |  |  |
| 12.4 | Automatically reset the conforming source                                                                                                    |                                                                                                    |  |  |  |
| 12.5 | Automatically mark the original asset as expired                                                                                                    |                                                                                                    |  |  |  |
| 12.6 | Automatically wait for one hour before setting also the original file as expired                                                                                                    |                                                                                                    |  |  |  |
| 13.3 | <u>Conforming</u>                                                                                                    |                                                                                                    |  |  |  |
| 13.1 | Automatica                                                                                                    | Illy set the source of the asset as originated from "conforming"                                                                                     |  |  |  |
| 13.2 | Automatica                                                                                                    | Illy set the asset as "not ok to broadcast" (to prevent its use before its readiness)                                                                |  |  |  |
| 13.3 | Rhozet automatically transcodes a new video file, based on the <b>conforming source</b> and <b>profile</b> and with a <b>zero-based timecode</b> .                                                                           |                                                                                                    |  |  |  |
| 13.4 | Automatically attach and start the Euro PC workflow                                                                                                    |                                                                                                    |  |  |  |
| 14.  |                                                                                                    | Etere-PC                                                                                                    |  |  |  |
| 14.1 | Automatica                                                                                                    | Illy attach and start the Create proxy workflow                                                                                                    |  |  |  |
| 14.2 | Automatica                                                                                                    | Illy reset the "content check" status                                                                                                    |  |  |  |
| 14.3 | Automatica                                                                                                    | Illy attach and start the CMS workflow                                                                                                    |  |  |  |
| 14.4 | Automatica                                                                                                    | Illy attach and start the SIG-PC workflow                                                                                                    |  |  |  |
| 15.  | Archive Ready For Broadcast                                                                                                    |                                                                                                    |  |  |  |

|      | Automatically check if the asset can be broadcasted:                                                                               |                                                                                                    |  |  |  |
|------|----------------------------------------------------------------------------------------------------|----------------------------------------------------------------------------------------------------|--|--|--|
| 45.4 |                                                                                                    |                                                                                                    |  |  |  |
| 15.1 | Yes                                                                                                    | Move the workflow forward                                                                                               |  |  |  |
|      | No                                                                                                    | Send <b>alert</b> to the Singapore IT department. The <b>Archive</b> workflow ends.                                     |  |  |  |
|      | Automatically check the "S&P Approval" metadata to determine if the Approval workflow has been already performed:                  |                                                                                                    |  |  |  |
| 15.2 | Yes                                                                                                    | Move the workflow forward                                                                                               |  |  |  |
|      | No                                                                                                    | Send alert to the Singapore IT department. The Delivery workflow ends.                                                  |  |  |  |
| 15.3 | Automatica                                                                                                    | lly copy the file from IN into ARCHIVE                                                                                  |  |  |  |
| 15.4 | Automatica                                                                                                    | lly generates a "MD5 file hash" for the asset file                                                                      |  |  |  |
| 15.5 | Automatically <b>delete</b> the file stored on <b>IN</b>                                                                           |                                                                                                    |  |  |  |
| 15.6 | Automatically starts the Delivery Video to TX (Encompass) workflow.                                                                |                                                                                                    |  |  |  |
| 16.  | Delivery Video                                                                                                    |                                                                                                    |  |  |  |
|      | Automatica                                                                                                    | lly check if the asset can be broadcasted:                                                                              |  |  |  |
| 16.1 | Yes                                                                                                    | Move the workflow forward                                                                                               |  |  |  |
| 1011 | No                                                                                                    | Send alert to the Singapore IT department. The Delivery workflow ends.                                                  |  |  |  |
|      | Automatically check the "S&P Approval" metadata to determine if the Approval workflow has been already performed:                  |                                                                                                    |  |  |  |
| 16.2 | Yes                                                                                                    | Move the workflow forward                                                                                               |  |  |  |
|      | No                                                                                                    | Send alert to the Singapore IT department. The Delivery workflow ends.                                                  |  |  |  |
| 16.3 | Automatically <b>copy</b> the file to the "Encompass" folder  Note: Location is \\\sin-etere-trs01\\MAM File Transfer\\Encompass\\ |                                                                                                    |  |  |  |
| 16.4 | Automatically <b>rename</b> the file as the asset's <b>code</b> .                                                                  |                                                                                                    |  |  |  |
|      | The <b>NETO</b>                                                                                                    | os users manually completes a task that specifies if the "delivery to tx" is required:                                  |  |  |  |
| 16.5 | No The workflow ends.                                                                                                    |                                                                                                    |  |  |  |
| 10.3 | Yes                                                                                                    | Automatically starts the Archive to LTO workflow.  The NetOps user manually marks the file as "delivered to encompass". |  |  |  |

| 17.  | Archive to LTO                                                                |
|------|-------------------------------------------------------------------------------|
| 17.1 | Automatically archive the file on the long-term storage system after 30 days. |
| 17.2 | The workflow <b>ends</b> .                                                    |

All automatic and manual operations that made up the multiple workflows used for the management of music clips will be fully explained in following chapters.

## **▼ 1.** CREATION

The following procedure explains how to create an asset and upload media on it:

#### **Create asset**

**▼ 1.1.** The **NetOps** user launches the **Etere MAM** application clicking on the shortcut available in the <u>Start</u> menu, under <u>All programs > Etere > Etere MAM</u>:

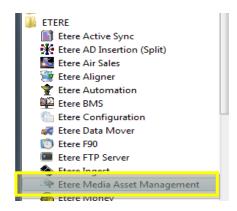

▼ 1.2. The NetOps user selects the station on which to start working: MTV ASIA

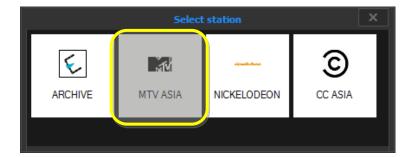

▼ 1.3. The NetOps user makes double-click on the Media Library module:

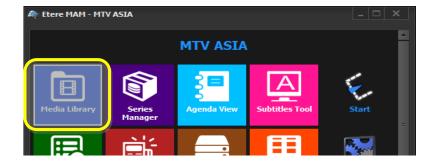

▼ 1.4. The Media Library will be opened focusing on the Search tab, where the user can search for existing assets (using multiple filters) or creating a new one:

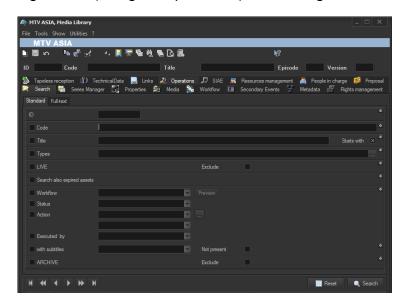

**▼ 1.5.** A new asset can be created either clicking on the **new asset button** (□) positioned in the top left or going to the **File menu** and clicking on the "**New**" function:

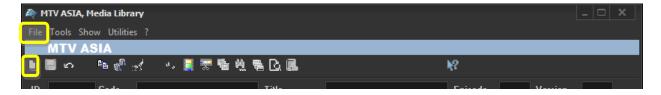

A pop-up window will prompt the user to select the **type** of material (<u>CLIP</u>), and the **title** of asset (code is automatically generated):

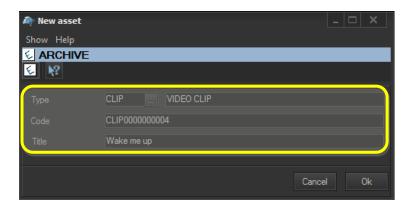

▼ 1.6. A new asset is created featuring all entered information:

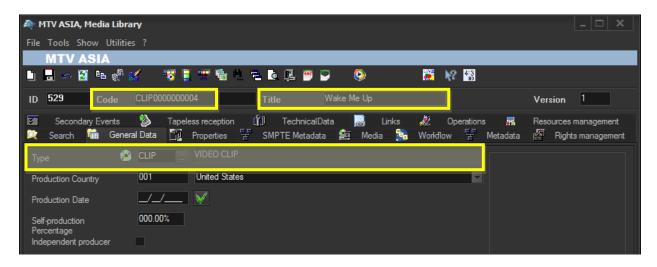

▼ 1.7. Users can manually insert more asset metadata including stations, title, Tx ID (if available), etc.:

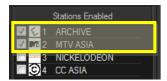

### **Upload** asset

▼ 1.8. In order to upload a file for the asset the user needs to move to the Media tab, right-click on "Media list" area and select the "Video file import" function:

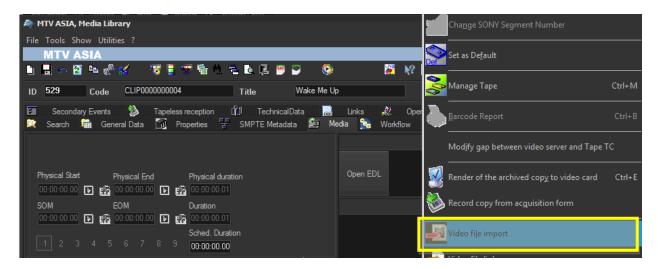

Page 17 of 51

▼ 1.9. A selection window will be opened to allow the user selecting the file to be uploaded, once selected, press the [Ok] button:

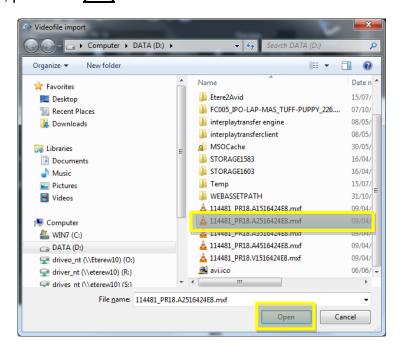

▼ 1.10. A form showing possible destinations is prompted to allow the user to select the one on which to upload the file, in this case, the **IN metadevice**:

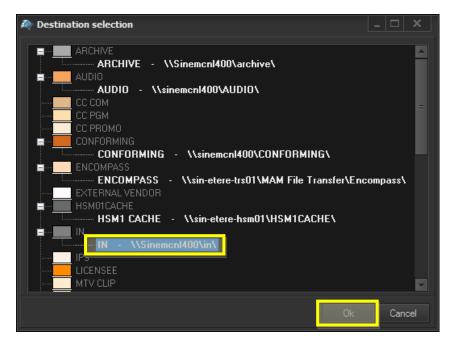

▼ 1.11. After then, another form is displayed to allow selecting the codec to be assigned to the uploaded video file, in this case, select the **UNK codec**:

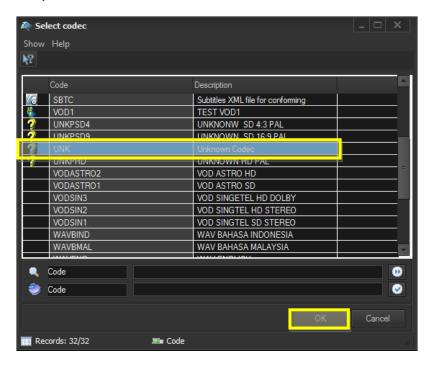

▼ 1.12. The upload will start and the file will be copied to the selected destination, after which, the <a href="Receive new file workflow">Receive new file workflow</a> will be automatically started.

## **▼ 2.** RECEIVE NEW FILE

The "Receive new file" workflow allows NetOps users to accomplish the following tasks:

- Make media suitable (e.g. after a file import)
- Acquire new media (e.g. after a request for edit)

This workflow includes a series of automatic actions (e.g. normalization) and operator tasks (e.g. technical QC) sequentially ordered as following described:

- ▼ 2.1. Automatically mark the asset as active (i.e. not expired)
- ▼ 2.2. Automatically check if the asset already has a master video file:

| Yes | Automatically start the <u>Ingest workflow</u> . The <b>Receive new file</b> workflow ends. |
|-----|---------------------------------------------------------------------------------------------|
| No  | Move the workflow forward                                                                   |

▼ 2.3. Automatically check if the asset already has a master audio file:

| Yes | The Receive new file workflow ends. |
|-----|-------------------------------------|
| No  | Move the workflow forward           |

## [Import HiRes Files] task

2.4. The NetOps users will find the "Import HiRes Files" task in their Agenda View to import the received file (from either External Vendor or internal Edius) into the new asset version, they need to take the task (click on the green flag) and then click on the Media Library button:

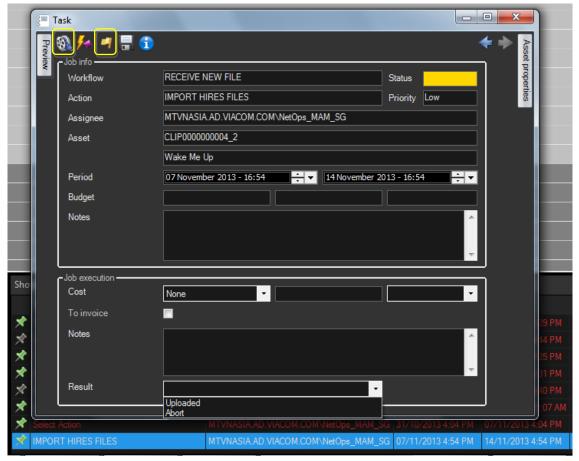

Import the file into the **Media Library** using the "Video file import" function as previously explained in the **Creation > Upload asset** step.

Once the file is imported, set a result for the task:

| Uploaded | Move the workflow forward                                       |
|----------|-----------------------------------------------------------------|
| Abort    | Send alert to Singapore IT. The Receive new file workflow ends. |

2.5. Automatically start the <u>Ingest workflow</u>

## **▼ 3.** INGEST

The **Ingest workflow** allows making acquired media suitable for the archive, this, through the execution of the following automatic actions (e.g. normalization) and operator tasks (e.g. technical QC):

- ▼ 3.1. Automatically set the asset as **not ok to broadcast**
- ▼ 3.2. Automatically check if the asset has a master video file in IN:

| Uploaded | Move the workflow forward                                        |
|----------|------------------------------------------------------------------|
| No       | Send alert to Singapore IT department. The Ingest workflow ends. |

- ▼ 3.3. Automatically execute a **FileInfo** action to set the **master video file** as the one to be processed by the workflow
- ▼ 3.4. Automatically attach and start the Create Proxy workflow
- ▼ 3.5. Automatically verify the existence of the PROXY file:

| Exists        | Move the workflow forward                                                      |
|---------------|--------------------------------------------------------------------------------|
| Doesn't exist | Send <b>alert</b> to Singapore IT department. The <b>Ingest</b> workflow ends. |

- ▼ 3.6. Automatically reset the "content check" value of the asset
- ▼ 3.7. Automatically attach and start the CMS workflow
- ▼ 3.8. Automatically check (for the first time) the loudness compliance, that is, if the detected loudness value is within the range of acceptance (from -24 to -19 dB):

| Out of range | Move the workflow forward to step 3.10 (Normalize workflow) |
|--------------|-------------------------------------------------------------|
| Within range | Move the workflow forward.                                  |

#### [Technical QC Pass 1] task

▼ 3.9. In case a **positive result** was returned from the **first loudness check**, the **NetOps** user is required to complete a **Technical QC Pass** task, this, by opening the **Agenda** View module:

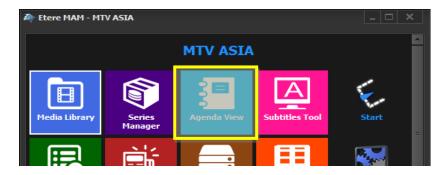

The **Agenda View** is opened displaying <u>all tasks</u> assigned to the current user, who can make double-click on a "**Technical QC Pass**" task line to open it:

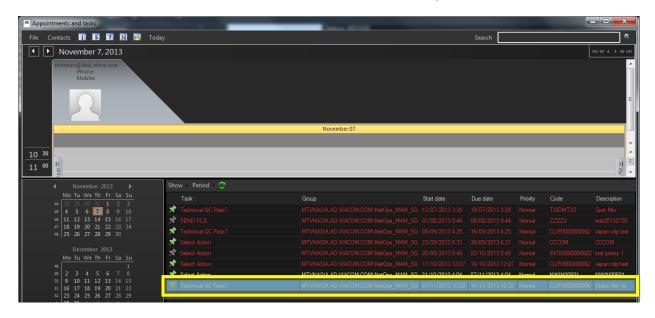

A form will be opened displaying all task information:

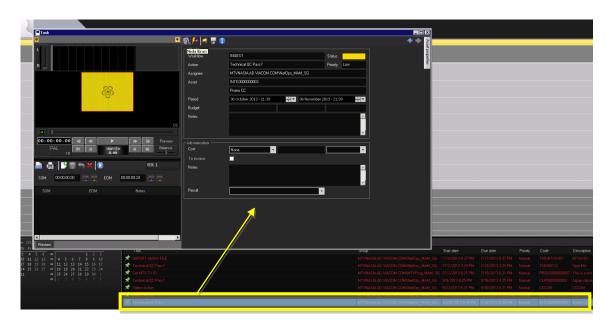

Make click on the **green flag** to **take in charge** the task, the flag will become **yellow** to indicate that it can be now completed, in this case, clicking on the **Media Library** button (a) to access the asset metadata:

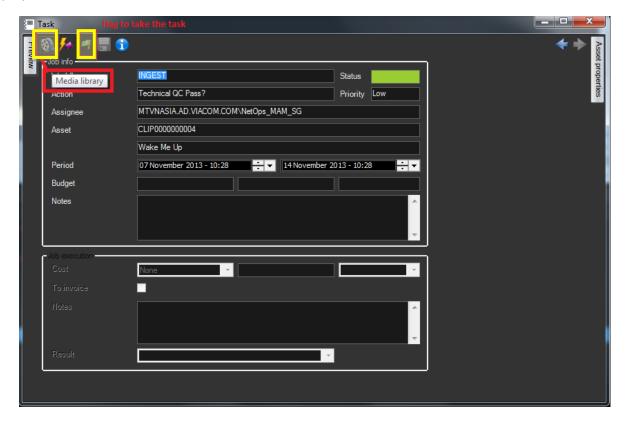

Page 24 of 51

Once the **Media Library** is opened and asset information is loaded, **NetOps users** need to check in the **SMPTE Metadata tab** the **loudness value** located under the **CMS** tab:

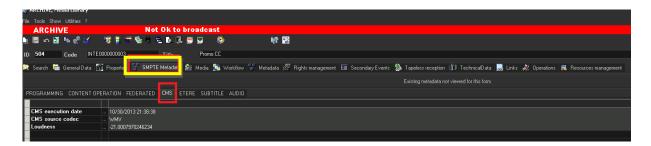

Under the **Media tab**, double-click on the Proxy video file and preview the video content, in case of media with multiple audio tracks you can select them as follows:

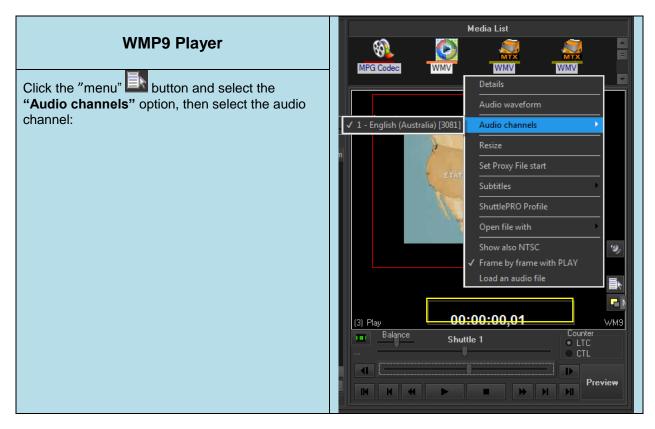

The **Media tab** also allows selecting the *HiRes video file*, right-click on it and selects the **"SMPTE metadata"** function to add the **LCD metadata**:

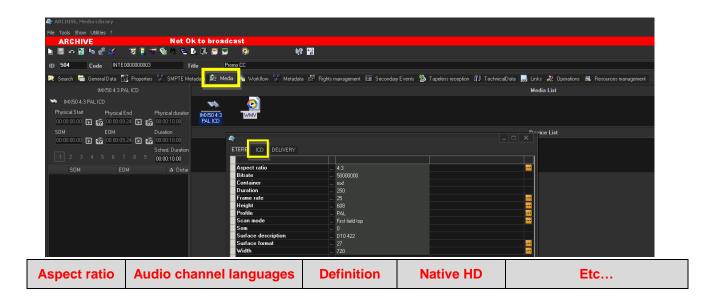

Under the **Properties tab**, they need to specify the *Aspect Ratio Conversion* of the <u>previewed</u> hires video file, this, selecting it from the **ARC** combo box:

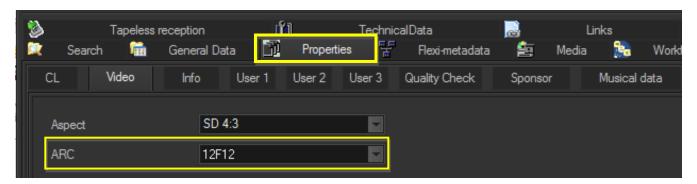

Once all required asset data is set, the **Media Library** can be closed. Back in the **Task View** interface, the clip can be previewed before setting one of the following **results**:

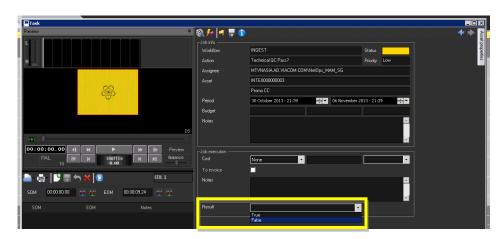

| True  | Move the workflow forward to step 3.20 (SIG-PC workflow) |
|-------|----------------------------------------------------------|
| False | Move the workflow forward                                |
| TBD   | Attach and start the Request for Edit workflow           |

- ▼ 3.10. In case either the **first loudness check** or **technical qc** was negative, the **Normalize workflow** will be automatically attached and started
- ▼ 3.11. Automatically check the existence of a **NORMALIZE** file:

| Exists        | Move the workflow forward                                        |
|---------------|------------------------------------------------------------------|
| Doesn't exist | Send alert to Singapore IT department. Move the workflow forward |

- ▼ 3.12. Automatically attach and start the Create Proxy workflow
- ▼ 3.13. Automatically verify the existence of the **PROXY** file:

| Exists        | Move the workflow forward                                                      |
|---------------|--------------------------------------------------------------------------------|
| Doesn't exist | Send <b>alert</b> to Singapore IT department. The <b>Ingest</b> workflow ends. |

- ▼ 3.14. Automatically reset the "content check" value of the asset
- ▼ 3.15. Automatically attach and start the CMS workflow

**▼ 3.16.** Automatically check **(for a second time)** the **loudness compliance**, that is, if the detected loudness value is within the range of acceptance (from -24 to -19 dB):

| Out of range | Automatically attach and start the Normalize workflow and move forward |
|--------------|------------------------------------------------------------------------|
| Within range | Automatically attach and start the Normalize workflow and move forward |

- ▼ 3.17. Automatically delete the master video file from IN
- ▼ 3.18. Automatically move the file from **Normalize** to **IN**

## [Technical QC Pass 2] task

▼ 3.19. After the second loudness check, the NetOps user is required to complete
a Technical QC Pass task as explained in step 3.9 (technical qc pass), and setting one
of the following results:

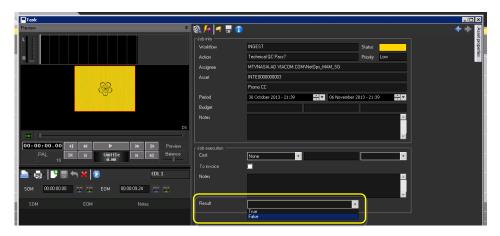

| True  | Move the workflow forward                                                                |
|-------|------------------------------------------------------------------------------------------|
| False | Automatically attach and start the Request for Edit workflow.  The Ingest workflow ends. |

▼ 3.20. Automatically attach and start the SIG-PC workflow

## **▼**4. CREATE PROXY

The **Create Proxy workflow** is intended to automatically create a **proxy file** from a master video file, this, through the following automatic operations:

▼ 4.1. Automatically check if the asset's master file already has a proxy:

| Yes | The Create Proxy workflow is ended. |
|-----|-------------------------------------|
| No  | The workflow is moved forward.      |

- ▼ 4.2. Automatically set the asset's "aspect ratio" metadata (SD 4:3, SD 16:9 or HD) according to the master file storage location
- ▼ 4.3. Automatically **generate a proxy file** (from IN into PROXY) using a Rhozet transcoding action

# ▼ 5. CMS

The **Create Proxy workflow** is intended to automatically check the content of a media proxy and regenerate its thumbnails, this, through the following automatic operations:

▼ 5.1. Automatically check if the asset's master file already has a proxy:

| Yes | The workflow is moved forward.                                        |
|-----|-----------------------------------------------------------------------|
| No  | Send alert to the Singapore IT department. The CMS workflow is ended. |

▼ 5.2. Automatically check the loudness compliance, that is, if the detected loudness value is within the range of acceptance (from -24 to -19 dB):

| Within range | Move the workflow forward.                                                                                           |
|--------------|----------------------------------------------------------------------------------------------------|
| Out of range | Automatically reset the "content check" value and perform a "content check" action. Then, move the workflow forward. |

▼ 5.3. Automatically regenerate the icons (EDL thumbnails) of the asset

# **▼** 6. NORMALIZE

The **Normalize workflow** is intended to fix audio issues (loudness out of acceptable range) encountered during the media preparation process:

▼ 6.1. Automatically check if the file is stored in **IN** (SD 4:3, SD:16:9 or HD):

| No  | Move the workflow forward                              |
|-----|--------------------------------------------------------|
| Yes | Move the workflow forward to step 6.4 (normalize file) |

- ▼ 6.2. Automatically execute a **FileInfo** action to gather information on the **master video file**
- ▼ 6.3. Automatically check the **height** (480/486/576/1080) of the master video file to determine the corresponding **Rhozet profile**
- ▼ 6.4. Automatically execute a **Rhozet profile** consisting of an **audio filter** (to normalize) and a **video filter** (to set the timecode to zero).

## ▼ 7. REQUEST FOR EDIT

The **Request for Edit** workflow is performed only when an editing action is required (e.g. from a **Technical QC task** or **MTV S&P Approval task**).

7.1. The HiRes file is automatically copied to the "Surreal" folder.

Note: Location is \\sin-etere-trs01\MAM File Transfer\Surreal\, filename format is "Code-Title".

#### [Send file] task

**7.2.** The **NetOps users** get a "**Send file**" task to send the file for Editing; they need to take the task (click on the **green flag**), **manually drop** the file in a user-selected destination and request the vendor (e.g. via email) the file editing.

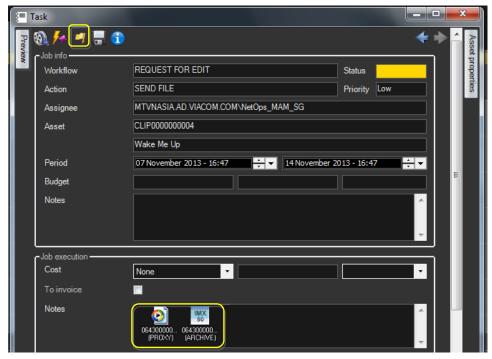

Note 1: Drag and drop requires the user to have +read permission on the "Surreal" folder.

Note 2: Files are named as Code-Title of their related asset (e.g. CLIP04-Cool\_datinge.MXF).

Close the **Media Library** and set a result for the task:

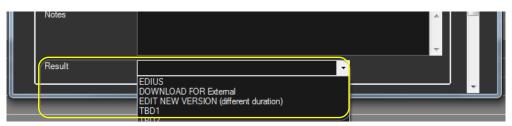

| EDIUS                                 | The user needs to <b>manually copy</b> the file from the " <b>Surreal" cache</b> folder to <b>Edius</b> (which will internally edit the file based on the EDL marks). |
|---------------------------------------|----------------------------------------------------------------------------------------------------|
| Download for external                 | The user needs to <b>manually copy</b> the file from the <b>"Surreal" cache</b> folder to the <b>external destination</b> .                                           |
| Edit new version (different duration) | No file copy is needed by the user.                                                                                                    |
| TBD 1-6                               | TBD outputs are not used; they're only templates for more eventually needed options.                                                                                  |

- **7.3.** A **new asset version** (to hold the new edited media) is automatically created and a **Receive new file workflow** is automatically started for the <u>new asset</u>.
- **7.4.** Automatically attach and start the <u>Delete Version Discarded workflow</u> to the <u>original asset version</u> (discarded)

# **V8.** DELETE VERSION DISCARDED

The Request new file workflow allows importing a media once its editing has been completed.

- ▼ 8.1. Automatically set the original asset as "not ok to be broadcasted"
- ▼ 8.2. Automatically set the original asset as "expired"
- ▼ 8.3. Automatically schedules the **automatic deletion** (after 90 days) of original files from IN, PROXY and NORMALIZE

# **▼9.** SIG-PC

The **SIG-PC workflow** (Singapore Processing Center) is intended to allows users to perform quality controls through the following actions:

▼ 9.1. Automatically check if the asset is already in the "Archive":

| No  | Move the workflow forward to next step                                                                                                    |
|-----|----------------------------------------------------------------------------------------------------|
| Yes | Move the workflow forward to <b>step 9.4 (Check S&amp;P approval) TBD:</b> Reset all flags (Technical QC, Content approval, S&P approval and Ok to broadcast) then and move file back from ARCHIVE to IN and restart the <b>SIG-PC</b> |
|     | workflow.                                                                                                    |

▼ 9.2. Automatically check if a "Technical QC" has been already performed:

| No  | Move the workflow forward to next step                     |
|-----|------------------------------------------------------------|
| Yes | Move the workflow forward to step 9.4 (Check S&P approval) |

#### [Technical QC Pass] task

▼ 9.3. In case the Technical QC" has not been performed; NetOps users will
automatically get a "Technical QC Pass" task on their Agenda View, allowing them to
decide what to do with the asset.

The task must be undertaken pressing the **green flag** and completed selecting one of the following actions:

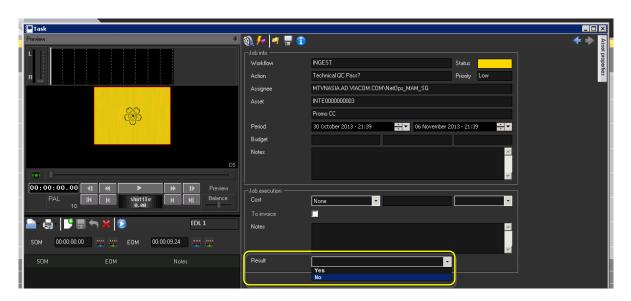

| Yes | Move the workflow forward                                                               |
|-----|-----------------------------------------------------------------------------------------|
| No  | Automatically attach and start the Request for Edit workflow. The SIG-PC workflow ends. |

9.4. Automatically check the "S&P Approval" metadata to determine if the Approval workflow has been already performed:

| No  | Move the workflow forward to next step                       |
|-----|--------------------------------------------------------------|
| Yes | Move the workflow forward to step 9.6 (Programming workflow) |

- ▼ 9.5. Automatically attach and start the Approval workflow
- 9.6. Automatically check the "TX External" metadata to determine if the Programming workflow has been already performed:

| No  | Move the workflow forward to next step                    |
|-----|-----------------------------------------------------------|
| Yes | Move the workflow forward to step 9.8 (expiry data check) |

9.7. Automatically attach and start the <u>Programming workflow</u>

▼ 9.8. Automatically check the asset's "Expiry date" to determine if the Approval and Programming workflows have been correctly completed:

| Expired     | The asset has been set as expired during the "approval". The SIG-PC workflow ends. |
|-------------|------------------------------------------------------------------------------------|
| Not expired | Move the workflow backward to step 9.4 (check s&p approval)                        |

- ▼ 9.9. Automatically set the asset code as "TX External"
- ▼ 9.10. Automatically set the asset as "Ok to broadcast" (i.e. ready for use)
- ▼ 9.11. Automatically attach and start the Archive Ready for Broadcast workflow

#### ▼ 10. APPROVAL

Once the "ingest workflow" of content is completed (i.e. has made ingested media suitable for the archive), an "approval workflow" is automatically executed to check assets and editing them if required to make them suitable to VIACOM specifications:

#### [MTV S&P Approval] task

▼ 10.1. MTV Programming users will find a "MTV S&P Approval" task in their Agenda View to verify the content compliance/censorship of the program; they need to take the task (click on the green flag) and then click on the Preview button:

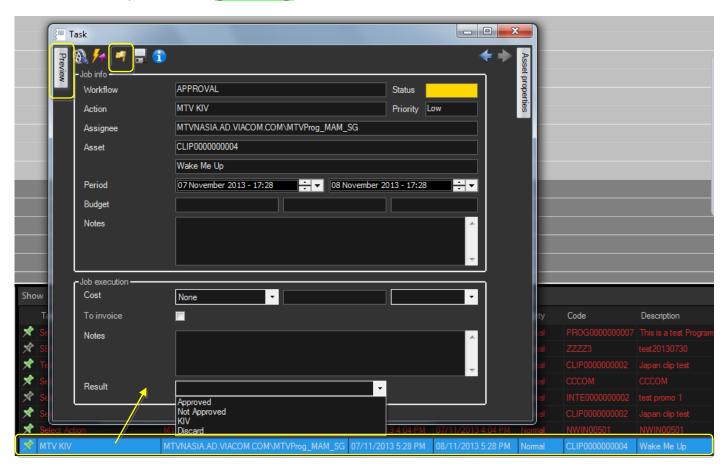

The **Preview** area will be expanded to allow the operator setting the marks of the asset media and manage the EDL (insert/delete segments considered as "to be edited").

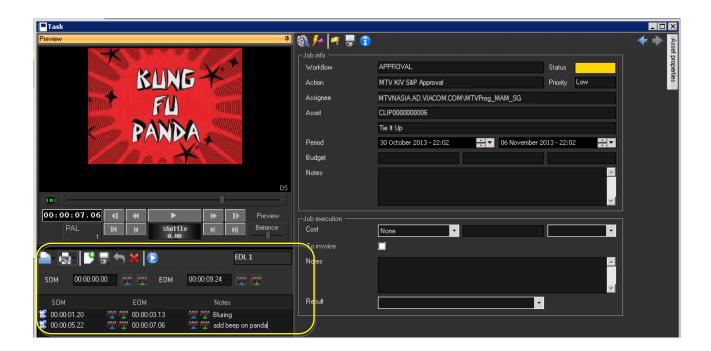

The functions available for the management of Edit Decision Lists are detailed below:

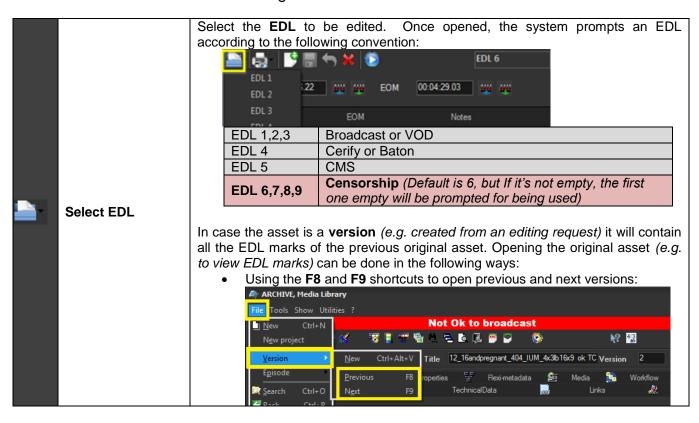

Page 39 of 51

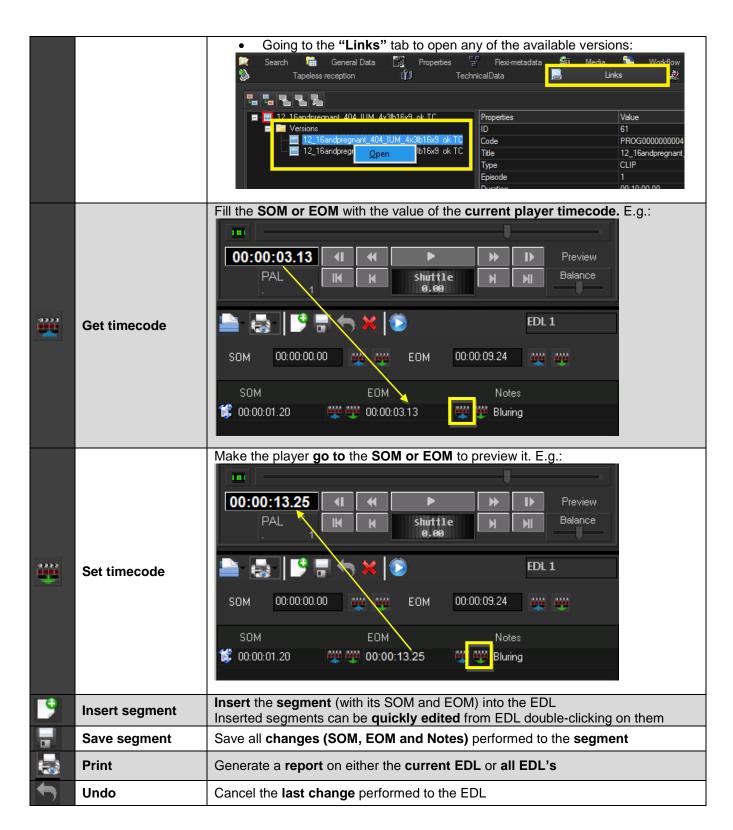

| × | Delete segment  | Remove the selected segment from the EDL           |
|---|-----------------|----------------------------------------------------|
| • | Preview segment | Play the selected segment from its SOM to its EOM. |

Once the EDL is marked for censorship, a result can be set on the task:

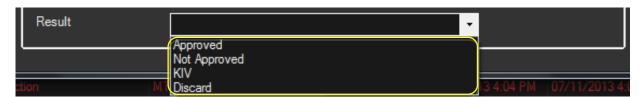

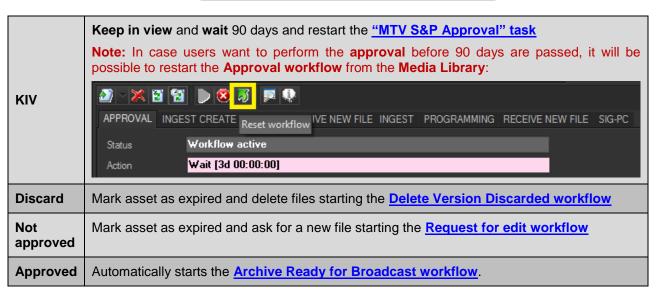

### **V** 11. PROGRAMMING

The **Programming workflow** is automatically started after a successful <u>approval workflow</u>, this workflow request the following tasks to be completed:

#### [Set MTV TX ID & EDL] task

▼ 11.1. MTV Programming users will find a "Set MTV TX ID & EDL" task in their Agenda View to set the TX ID (transmission code) and EDL marks of the program. They need to take the task (click on the green flag) and then click on the Media Library button:

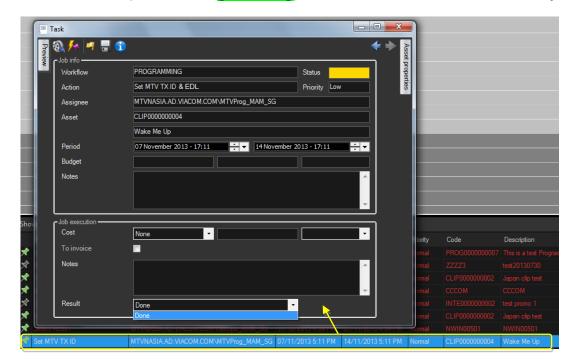

MTV Programming users will be allowed to set under the SMPTE Metadata tab the TX External:

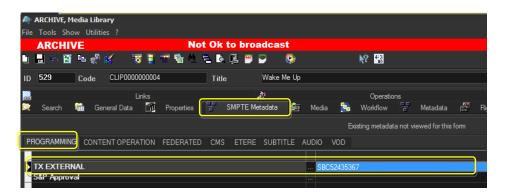

MTV Programming users will be allowed to preview and mark the EDL under the Media tab, in the left part (EDL1), right-click -> Add visible segment or just set the SOM and EOM values:

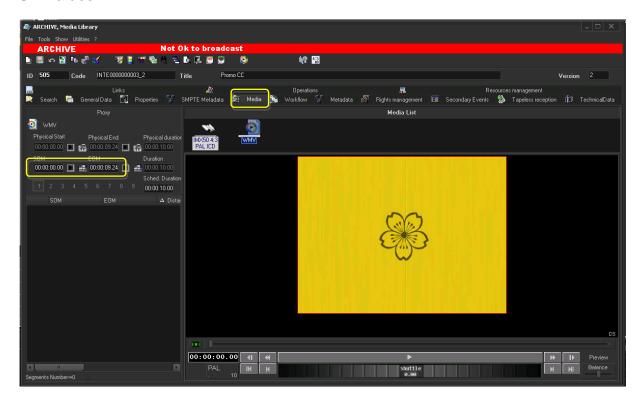

Once set, the **Media Library** can be closed, a task **result** can be set and the **[Save]** button can be pressed:

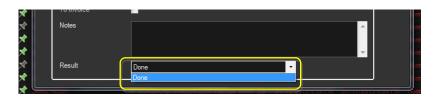

| Done The T | X ID has been correctly set and the EDL has been correctly marked. |
|------------|--------------------------------------------------------------------|
|------------|--------------------------------------------------------------------|

▼ 11.2. Automatically checks if the "physical start" and "SOM" of the clip are different from zero (i.e. if the EDL has been edited) to determine if a conforming is required:

| Yes | The workflow is moved forward.                                            |
|-----|---------------------------------------------------------------------------|
| No  | The workflow is moved forward and the "Conform EDL1" workflow is started. |

## **▼ 12.** CONFORM EDL1\_IN

The **ConformEDL1\_IN workflow** is automatically started when the **Programming workflow** requested an EDL to be conformed in **IN**. The following actions will be performed:

- ▼ 12.1. Automatically set the conforming source to EDL1
- **▼ 12.2.** Automatically **set the conforming profile** based on the storage (SD4:3, SD16:9 or HD):
  - 1<sup>st</sup> profile: SD-IMX50 4x3 with zero-based timecode
  - 2<sup>nd</sup> profile: IMX50 16x 9 with zero-based timecode
  - 3<sup>rd</sup> profile: HD-XDCAMHD with zero-based timecode
- ▼ 12.3. Automatically **create a new asset version** featuring the source EDL on its EDL #77 (system EDL dedicated for conforming). The **Conforming workflow** (**default**) is automatically attached and started in the new asset
- ▼ 12.4. Automatically reset the conforming source
- ▼ 12.5. Automatically mark the original asset as expired
- ▼ 12.6. Automatically wait for one hour before setting also the original file as expired.

### ▼ 13. CONFORMING

The **Conforming workflow** is launched to conform all segments in the "programming" EDL:

- ▼ 13.1. Automatically set the **source** of the asset as originated from "**conforming**"
- ▼ 13.2. Automatically set the asset as "not ok to broadcast" (to prevent its use before its readiness)
- ▼ 13.3. Rhozet automatically transcodes a new video file, based on the conforming source and profile and with a zero-based timecode:
  - 1<sup>st</sup> profile: SD-IMX50 4x3 with zero-based timecode
  - 2<sup>nd</sup> profile: IMX50 16x 9 with zero-based timecode
  - 3<sup>rd</sup> profile: HD-XDCAMHD with zero-based timecode
- ▼ 13.4. Automatically attach and start the Etere-PC workflow

### ▼ 14. ETERE-PC

The **Etere-PC workflow** (Etere Processing Center) is performed on the new asset version holding a conformed media requested during the **Programming workflow**.

- ▼ 14.1. Automatically attach and start the Create proxy workflow
- ▼ 14.2. Automatically reset the "content check" status
- ▼ 14.3. Automatically attach and start the <u>CMS workflow</u>
- ▼ 14.4. Automatically attach and start the SIG-PC workflow

## **T 15.** ARCHIVE READY FOR BROADCAST

▼ 15.1. Automatically check if the asset can be broadcasted:

| Yes | Move the workflow forward                                                           |
|-----|-------------------------------------------------------------------------------------|
| No  | Send <b>alert</b> to the Singapore IT department. The <b>Archive</b> workflow ends. |

▼ 15.2. Automatically check the "S&P Approval" metadata to determine if the Approval workflow has been already performed:

| Yes | Move the workflow forward                                             |
|-----|-----------------------------------------------------------------------|
| No  | Send alert to the Singapore IT department. The Archive workflow ends. |

- ▼ 15.3. Automatically copy the file from **IN** into **Archive**
- ▼ 15.4. Automatically generates a "MD5 file hash" for the file stored in Archive
- ▼ 15.5. Automatically **delete** the file stored on **IN**
- ▼ 15.6. Automatically starts the <u>Delivery Video workflow</u>.

## **▼ 16.** DELIVERY\_VIDEO

**▼ 16.1.** Automatically check if the asset **can be broadcasted**:

| Yes | Move the workflow forward                                                            |
|-----|--------------------------------------------------------------------------------------|
| No  | Send <b>alert</b> to the Singapore IT department. The <b>Delivery</b> workflow ends. |

**▼ 16.2.** Automatically check the "S&P Approval" metadata to determine if the Approval workflow has been already performed:

| Yes | Move the workflow forward                                                            |
|-----|--------------------------------------------------------------------------------------|
| No  | Send <b>alert</b> to the Singapore IT department. The <b>Delivery</b> workflow ends. |

▼ 16.3. Automatically copy the file to the "Encompass Metadevice".

Note: Location is \\sin-etere-trs01\MAM File Transfer\Encompass\

▼ 16.4. Automatically **rename** the file as the asset's **code**.

#### [Deliver to TX] task

V 16.5. NetOps users will find a "Delivery to TX" task in their Agenda View to decide to whether or not delivery the program to transmission; they need to take the task (click on the green flag) and manually drag and drop the Encompass file in the required destination:

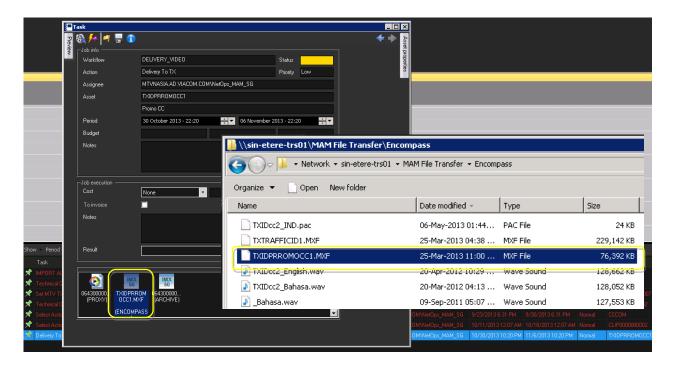

Close the **Media Library**, back in the **Task View** set a **result** for the task depending on whether the file has delivered or not for transmission:

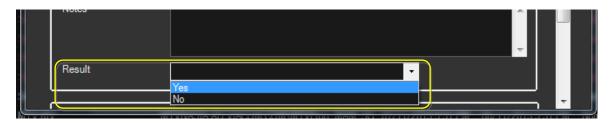

| No  | The workflow <b>ends</b> .                        |
|-----|---------------------------------------------------|
| Yes | Automatically starts the Archive to LTO workflow. |

# **▼ 17.** ARCHIVE TO LTO

- ▼ 17.1. Automatically archive the file on the long-term storage system after 30 days.
- ▼ 17.2. The workflow ends.